### **Grade Submission for Honours Subjects**

#### **Overview**

As Grade Centre is focused towards transferring grades for undergraduate level subjects, a solution is required for Honours subjects to transfer grades to Banner at the conclusion of study.

These subjects will not have the Calculated Grade/Administrative Override columns present in the subject site.

This document explains the process and instructions for the manual grade transfer in relation to Honours subjects.

An overview of the steps is as follows:

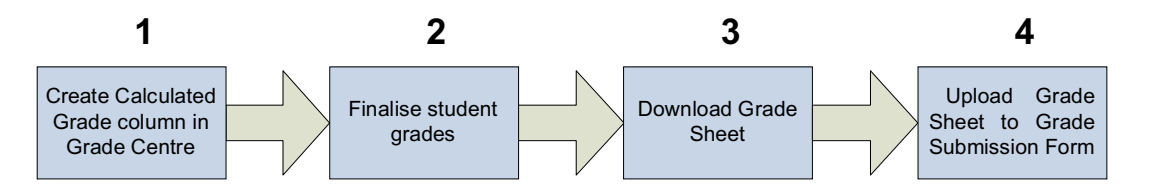

After the grade sheet is uploaded via the Grade Submission form, Division of Student Administration (DSA) staff will enter the grades into Banner (the internal system that stores the student grades).

### **1. Create Calculated Grade Column in Grade Centre**

The first step is to create a column that will be used to store the final grade for each student in Grade Centre. This will be the grade that will then appear on the student record.

In order to achieve this, this column needs to be created. In Interact2 Grade Centre, select "Create Column" from the top menu.

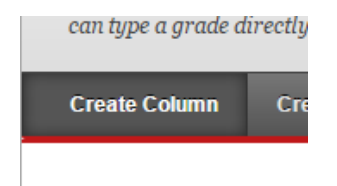

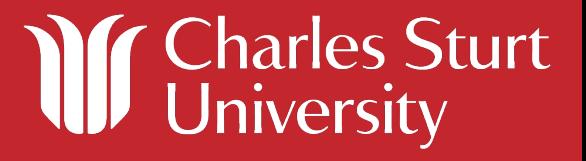

In the name field, enter "Calculated Grade". Leave the Grade Centre Name blank. Under "Primary Display", select "Text" from the drop down menu.

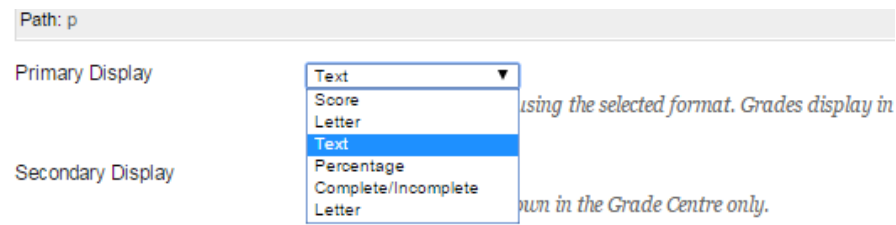

Under "Points Possible", enter 100 (this field is mandatory but has no use to the final grades being entered).

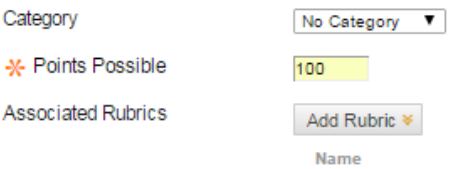

Under the Options heading, ensure that the "Show this Column to Students" is set to "No".

Select No for the first option to exclude this Grade Centre

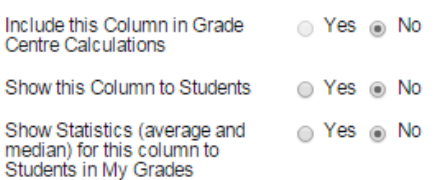

Click "Submit" to save the changes. The Final Grade column will now appear as the last column in Grade Centre.

#### **2. Finalise student grades**

From the Final Grade column, you may enter final grades for each student in the subject site. These grades are directly entered in each Grade Centre cell.

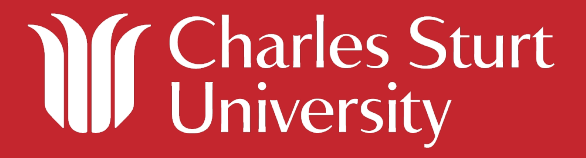

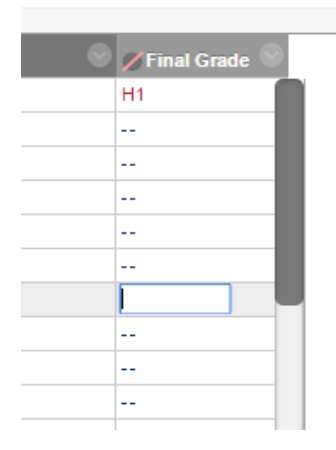

#### **3. Download Grade Sheet**

When grading is finalised, the grade sheet should be downloaded and stored on your local computer. In order to do this, from the "Work Offline" menu in Grade Centre, select "Download".

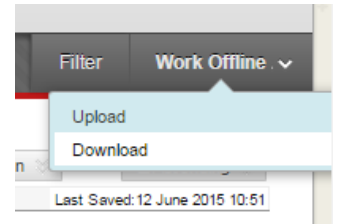

Accept the defaults and click "Submit".

On the next screen, click the "Download" button to download the grade sheet (containing all the student grades) to your local computer. This will download the file to the default downloads location. Do not modify the file name.

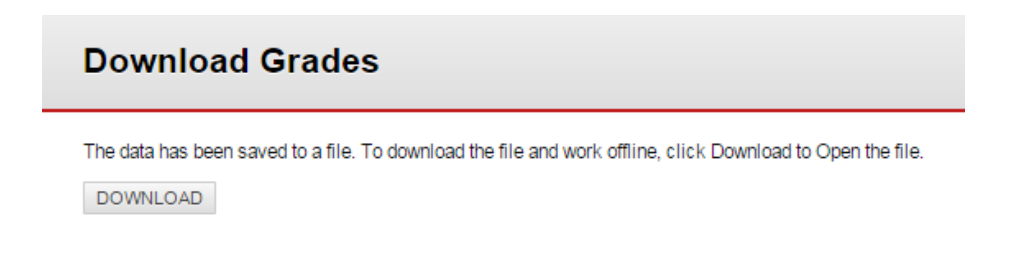

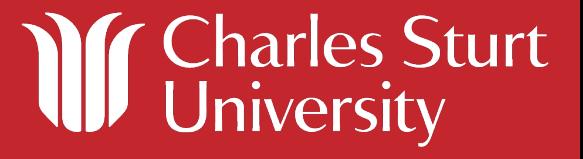

### **4. Upload Grade Sheet to Grade Sheet Submission Form**

Navigate to the following webpage:

• https://apps.csu.edu.au/gtcd/fileSubmit

From here, click on the "Choose File" button and select the downloaded grade sheet from your local computer. Do not modify the file name.

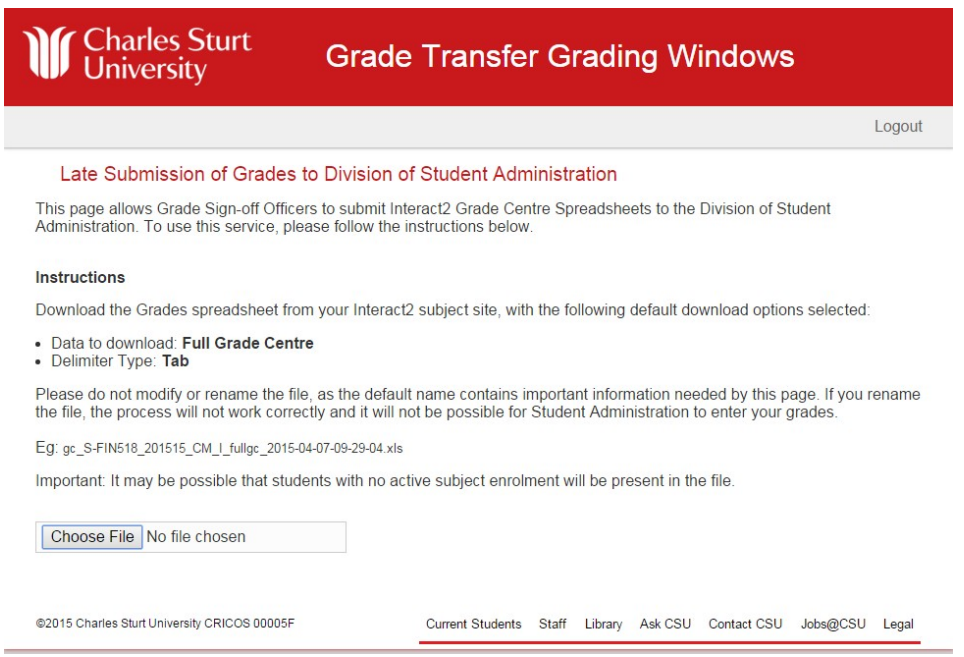

The file will be sent to DSA for manual data entry. For assistance, please email opsgradesheet@csu.edu.au

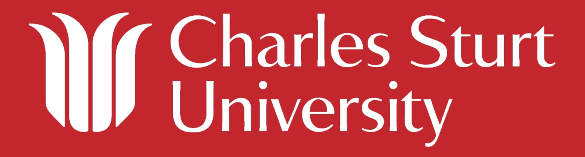